## **Body zájmu do navigace**

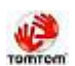

Všichni ti co používají navigaci se určitě setkali s problémem, jak si vytvořit vlastní body zájmu.

Pro ty, kteří nevědí co je to bod zájmu (dále jen BZ) a k čemu to je dobré. Jedná se o funkcionalitu navigací. BZ jsou také označovány jako POI (**P**oint **O**f **I**nterest) a jsou to soubory s koncovkou ov2. Je to evidence užitečných míst (bodů) na mapě, jako jsou například stanice ČD, restaurace, hotely, památky, bankomaty, čerpací stanice, nemocnice, radary, ... . Každá kategorie pak bývá v samostatném souboru s koncovkou ov2. Pokud máte BZ při navigaci zobrazeny, vydíte kolem kterých projíždíte formou zobrazených ikon. Samozřejmě, lze navigovat i přímo na konkrétní BZ. Aplikace TomTom umožňuje i zvukové upozornění na blížící se BZ (vzdálenost lze zadat). To je efektní například při BZ "Radary" ;-).

Způsobů jak spravovat BZ je několik.

- 1. Přímo v aplikaci TomTom.
- 2. Využití existují sdílené datábeze na internetu. Doporučuji [POI.CZ](http://poi.cz/).
- 3. Využití programu [PoiEdit](http://poiedit.com/).
- 4. Vytvořit seznam v CSV souboru a konvetorem vygenerovat.

Vyzkoušel jsem všechny varianty. Pro vytvoření vlastních bodů zájmů mě nejvíce vyhovovala varianta s programem PoiEdit.

## **Program PoiEdit.**

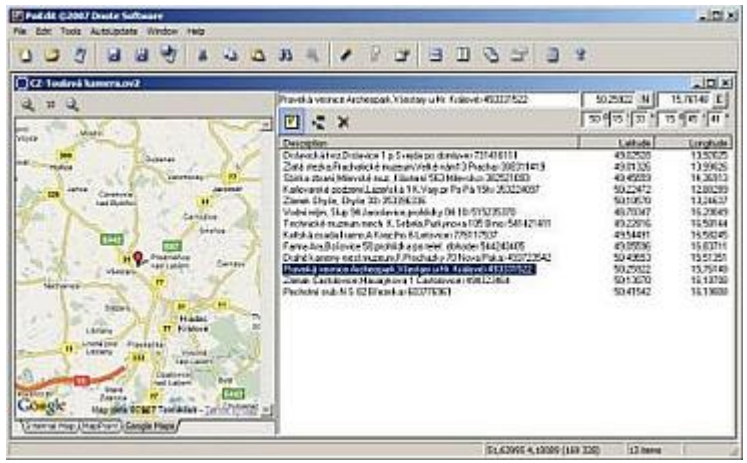

Prostředí není lokalizované, ale práce s programem je jednoduchá a intuitivní. K zadání nového BZ potřebujete dvě informace. Název (popis místa) a GPS souřadnice. GPS souřadnice lze získat buď na internetových [mapách](http://www.mapy.cz) nebo z navigačního programu (TomTom, cotoGPS, PathAway, ...).

V programu otevřte soubor s BZ nebo vytvořte nový. Do textového pole zadejte popis BZ (maximálně 60 znaků). Pokud máte k BZ i telefon, lze ho oddělit znakem ">". Při kliknutí na BZ se telefon zobrazí v závorce ([viz. obrázek](http://wall.cz/upload/img/palmos_bz_2.jpg)). Na pravo jsou pak pole na zadání GPS. Zde jsou dvě pole. Použijte pole podle toho v jakém formátu máte souřadnice. V levé části okna si přepněte záložku "Google Maps". Zde se vám hned uvedené souřadnice zobrazí na mapě. Tak si můžete zkontroloval správnost zadaných souřadnic. Postupně zadejte všechna svá oblíbená místa. Pak uložte jako soubor s koncovkou ov2. Aby jste na mapě své BZ poznali, je potřeba ještě vytvořit ikonu BZ. Ikona BZ je obrázek bmp o velikosti 22 x 22 bodů a musí mít stejný název jako soubor ov2. Tyto dva soubory zkopírujte na kartu do složky mapy.

Takto vytvořený soubor můžete nadále editovat a doplňovat novými BZ.

**Autor:** [admin](http://wall.cz/index.php?m=profile&id=admin) • **Vydáno:** 20.7.2007 10:09 • **Přečteno:** 15789x